Conselho de Arquitetura e Urbanismo do Brasil - CAU/BR Tutoriais SICCAU

# **TUTORIAL COMO CADASTRAR DENÚNCIA** E ACOMPANHAR

#### **O QUE É?**

É a formalização de denúncia (identificada ou anônima) contra profissionais e empresas de arquitetura e urbanismo que tenham indicação de possíveis **irregularidades quanto ao exercício da profissão, condutas antiéticas ou contra leigo em exercício ilegal** da profissão de arquiteto e urbanista.

#### **DENÚNCIA IDENTIFICADA**

O denunciante cadastra a denúncia após realizar o login no SICCAU e, durante seu preenchimento, poderá escolher se os seus dados serão sigilosos ou não. Feita a denúncia, o denunciante recebe um número de protocolo e tem acesso à página de acompanhamento de trâmites e despachos relacionados à denúncia.

#### **DENÚNCIA ANÔNIMA**

O denunciante não será identificado e não será possível acompanhar os trâmites e despachos relacionados à denúncia.

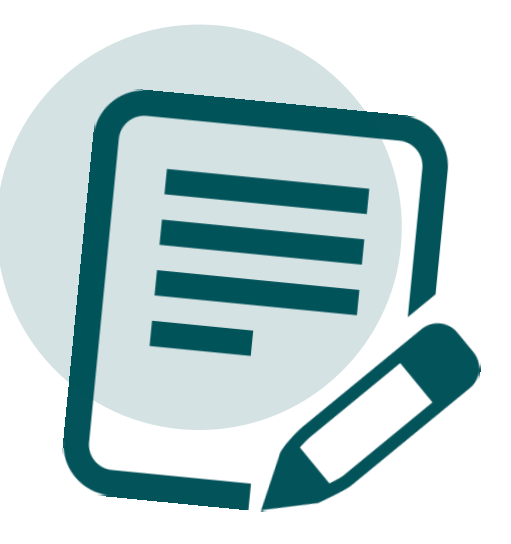

#### **O QUE PODE SER DENUNCIADO?**

[Clique aqui](https://transparencia.caubr.gov.br/cartadeservicos2-1/) e saiba mais sobre o tipo de irregularidade que pode ser denunciada.

# COMO CADASTRAR DENÚNCIA IDENTIFICADA

Após realizar o login no  $\blacksquare$ Portal SICCAU, clique em **Denúncia** no menu lateral esquerdo para expandir as opções.

> Em seguida, clique em **Cadastrar Denúncia**.

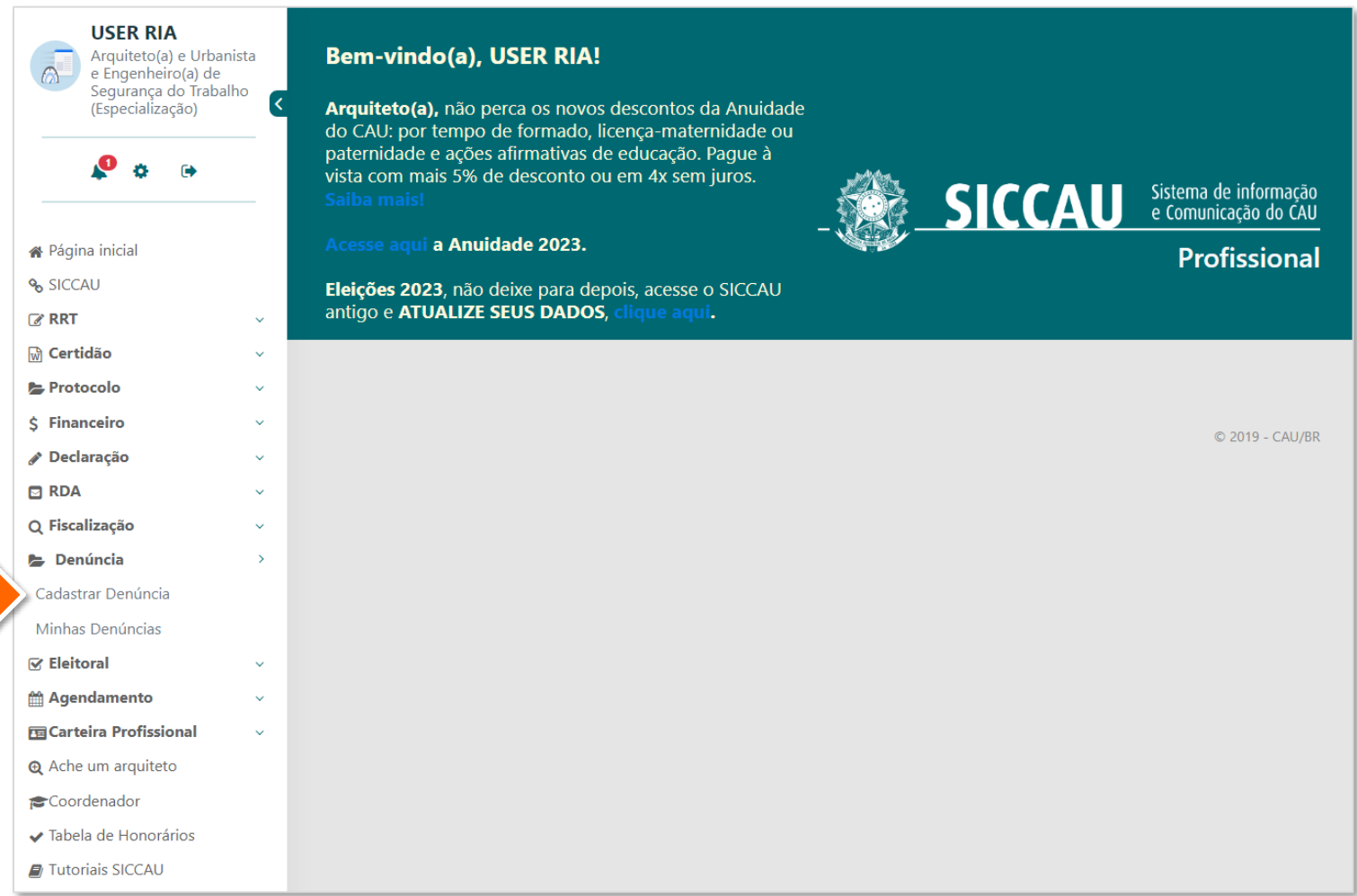

Preencha os **Dados da Denúncia** com a data de constatação e a descrição do fato.

> Se você possuir imagens ou documentos relacionados à denúncia, acrescente-os no campo **Arquivo**. Os itens acrescentados serão listados logo abaixo deste campo e uma breve descrição pode ser feita para cada um deles.

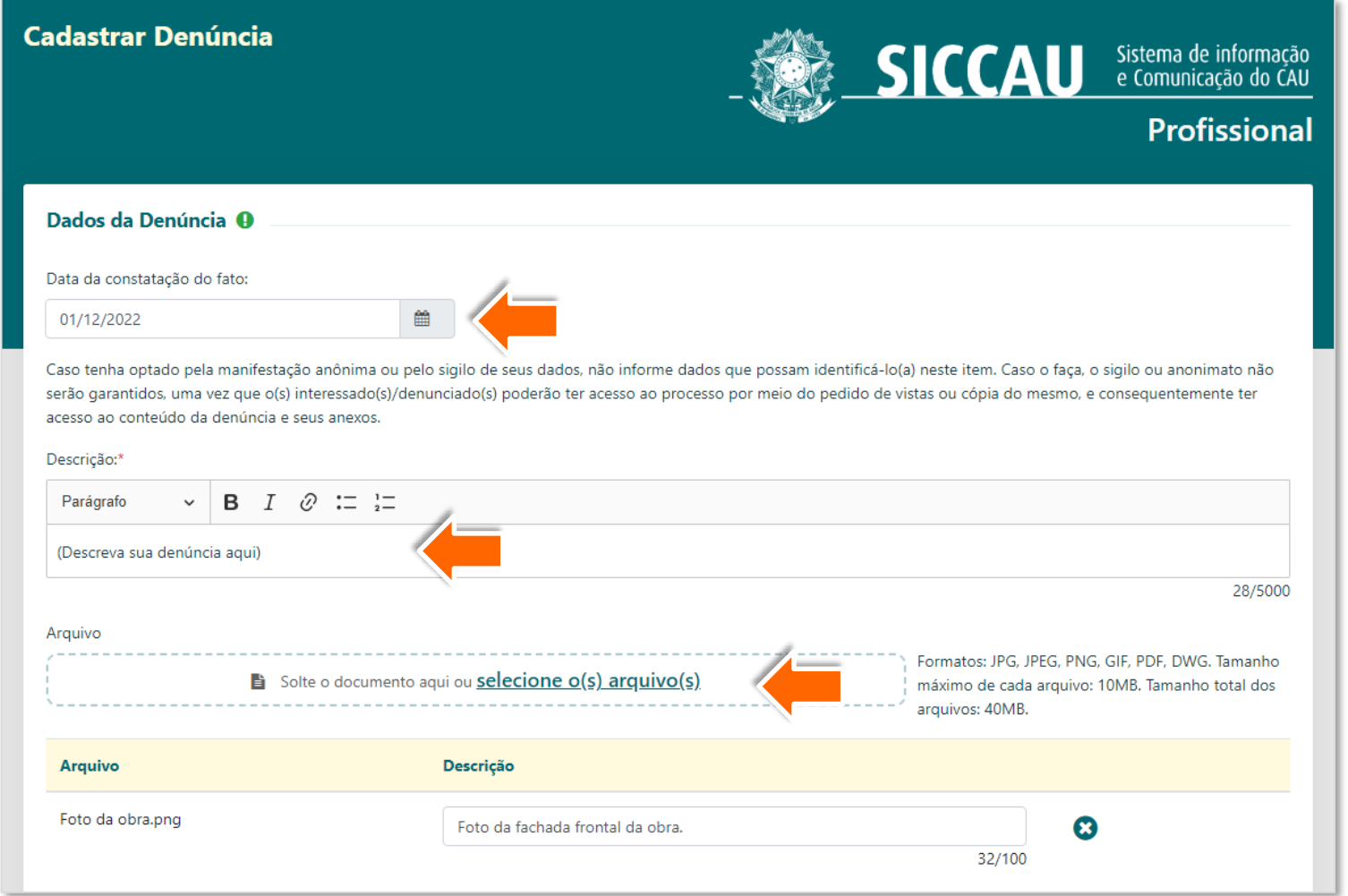

ATENÇÃO! Se preferir que seus dados sejam sigilosos, não insira nesta etapa quaisquer informações que possam identificá-lo(a) no decorrer do processo.

Role a tela para baixo e insira o **Endereço da Denúncia**, que pode ser físico e/ou eletrônico.

Ao selecionar Endereço físico surgirá a janela ao lado.

Insira o CEP para preenchimento automático ou, caso não o possua, selecione a caixa "Não Sei" e preencha as informações possíveis.

Em seguida, clique em **Adicionar**.

A funcionalidade de marcação do endereço de denúncia diretamente no mapa está sendo aperfeiçoada, e em breve estará disponível.

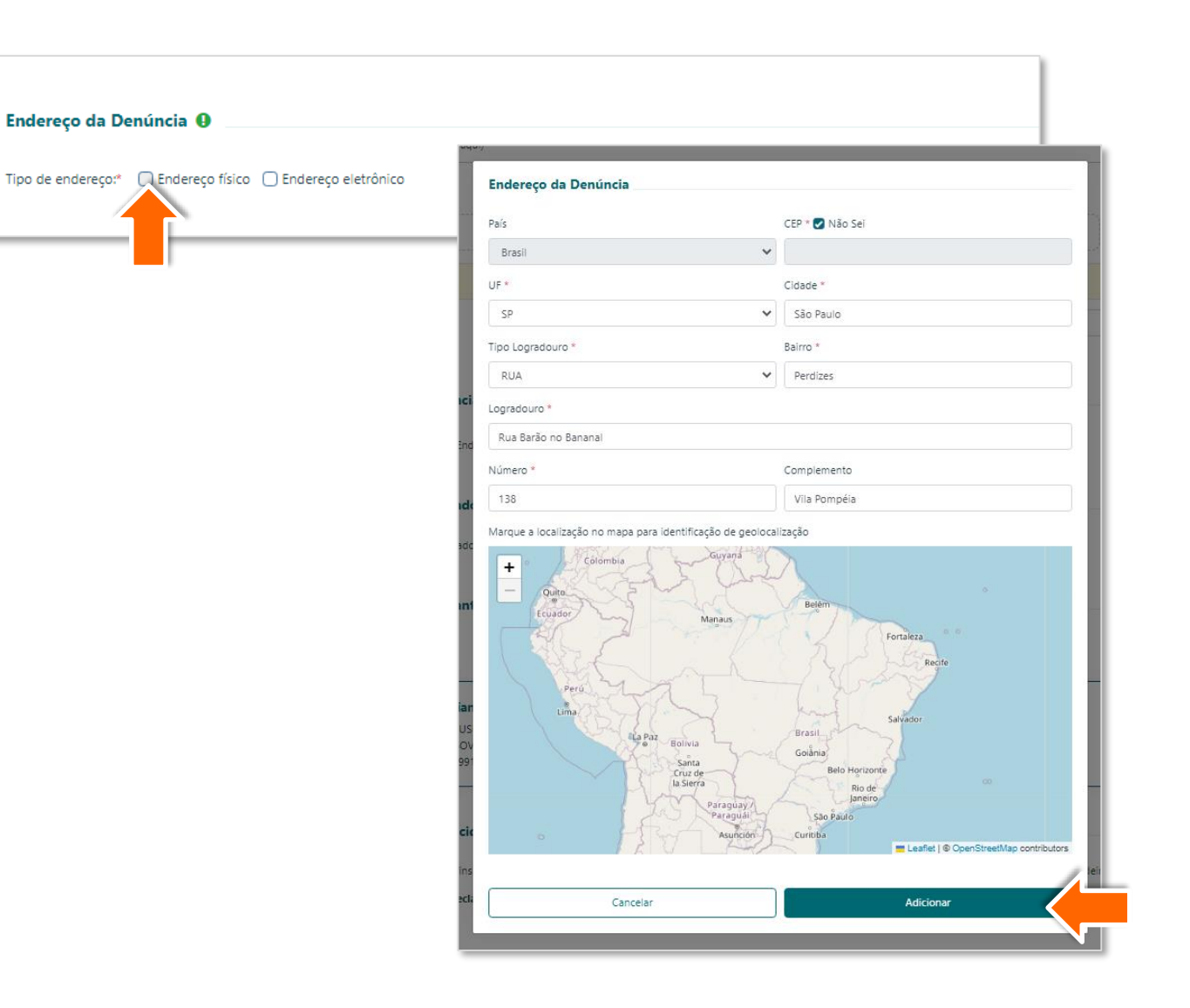

Para inserir um ou mais 4 endereços eletrônicos, marque a caixa de seleção indicada.

Digite o endereço eletrônico, selecione o estado e clique no botão **Adicionar**.

Os endereços incluídos estarão listados logo abaixo.

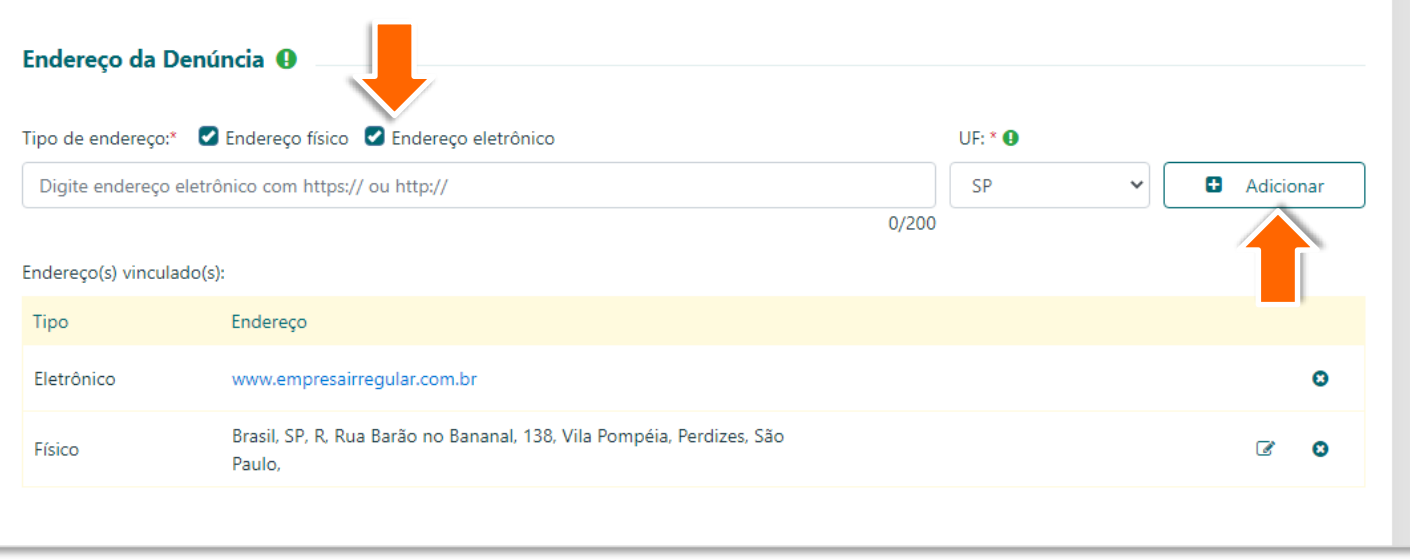

Caso você possua os **Dados do Denunciado,** clique em **Sim**.

Na janela que se abrirá, preencha o CPF/CNPJ e o CEP do denunciado, os campos em cinza serão preenchidos automaticamente.

Em seguida, clique em **Adicionar**.

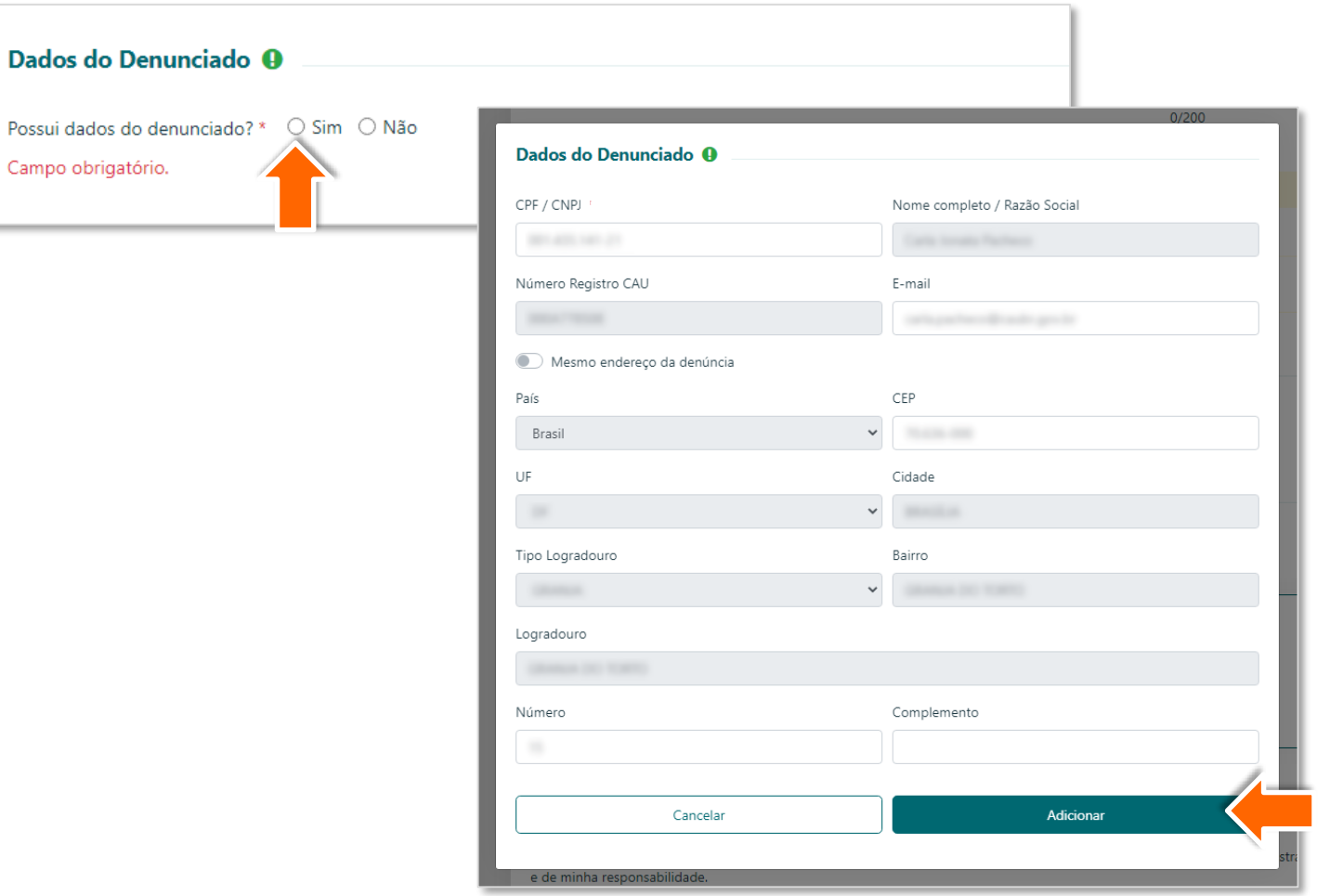

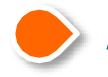

ATENÇÃO! A inclusão dos dados do denunciado não é obrigatória, mas quanto maior o número de informações corretas, mais fácil e precisa será a apuração dos fatos.

Possui dados do

No campo **Dados do Denunciante** O você poderá selecionar o botão indicado para que seus dados sejam considerados sigilosos.

Após a seleção, surgirá logo abaixo a **Declaração de Sigilo**. Leia e marque a caixa indicada para prosseguir.

Por fim, leia a **Declaração de Veracidade** e clique na caixa de seleção indicada para concordar, em seguida, clique no botão **Cadastrar**.

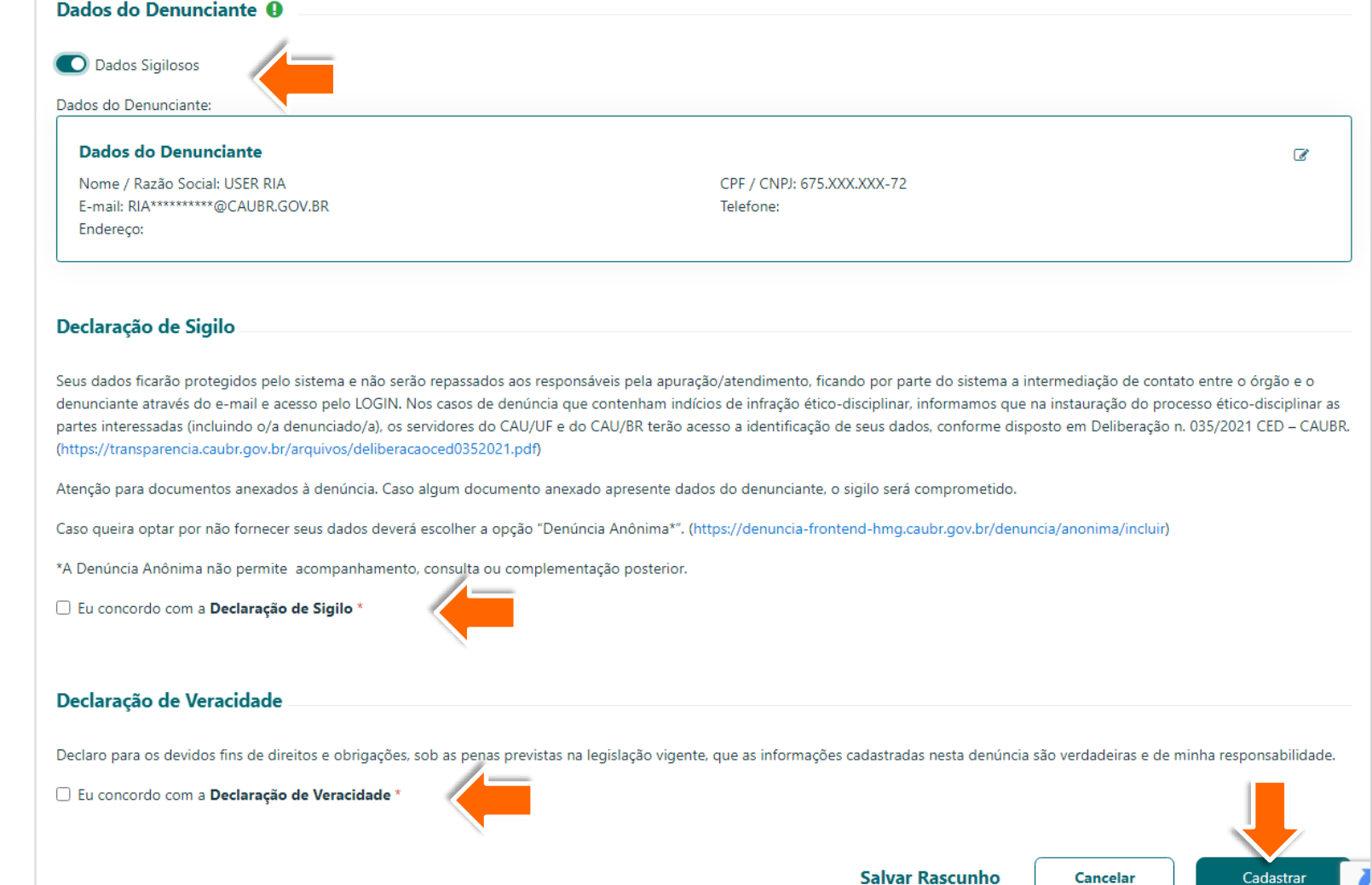

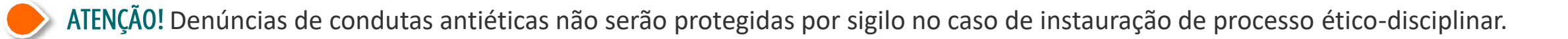

Insira seus dados de login para autenticar o cadastro da denúncia e clique em **Confirmar**.

Na sequência, o sistema exibirá mensagem de confirmação e o número de protocolo.

**Guarde esse número** para realizar o acompanhamento dos trâmites da denúncia.

Pronto, sua denúncia foi cadastrada e será apurada pelo CAU/UF responsável.

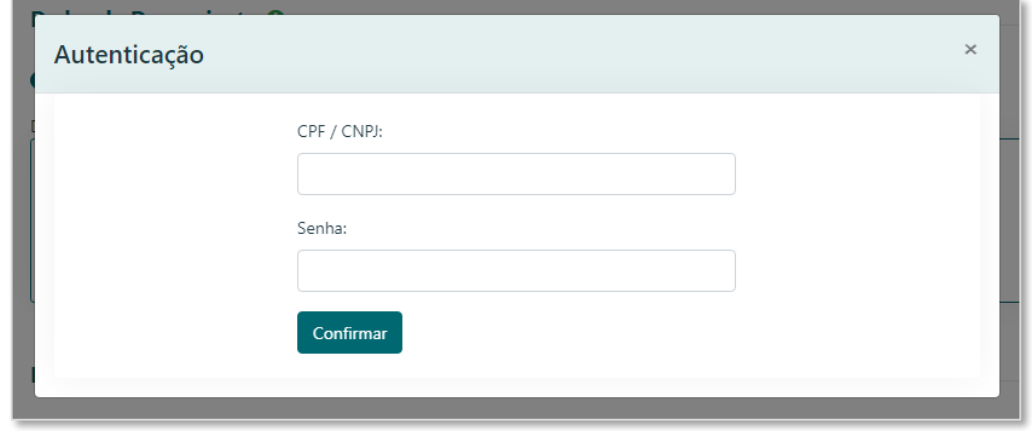

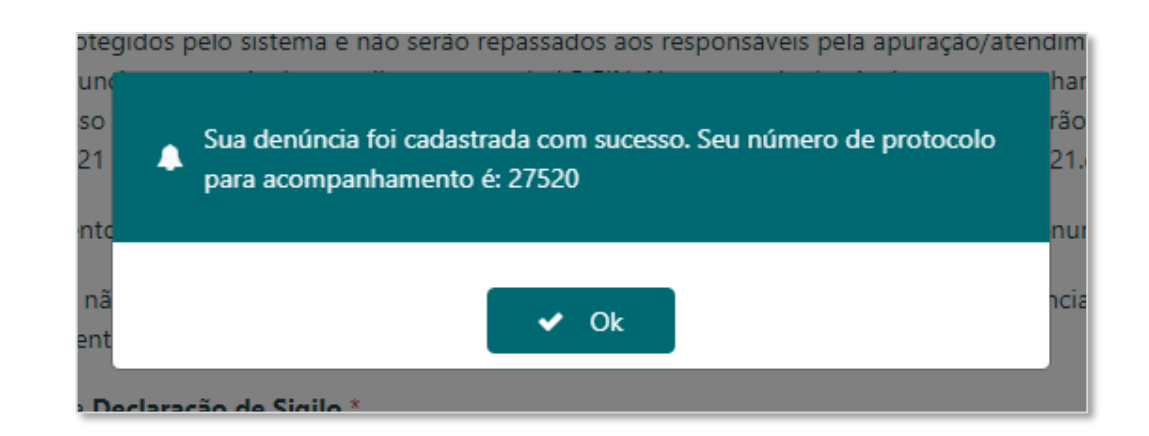

#### COMO ACOMPANHAR DENÚNCIA IDENTIFICADA

Após realizar o login no  $\blacktriangleleft$ SICCAU, para acompanhar as denúncias que você realizou, clique em Denúncia e em **Minhas Denúncias** no menu lateral.

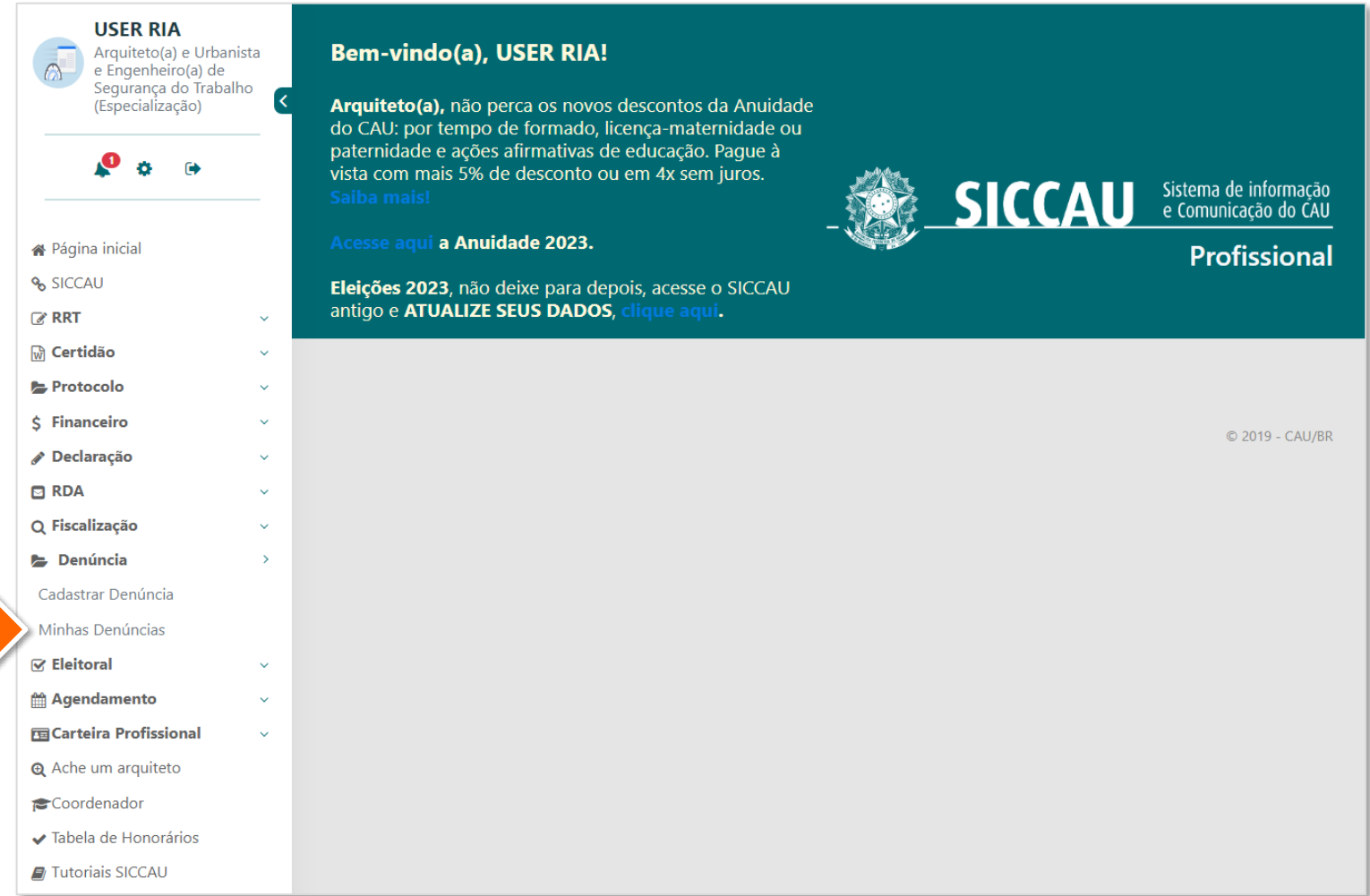

O sistema exibirá a página ao lado, contendo ferramentas de pesquisa e, no campo **Resultados**, a lista das últimas denúncias cadastradas.

> Clique no botão **Detalhar** para visualizar os detalhes da denúncia desejada.

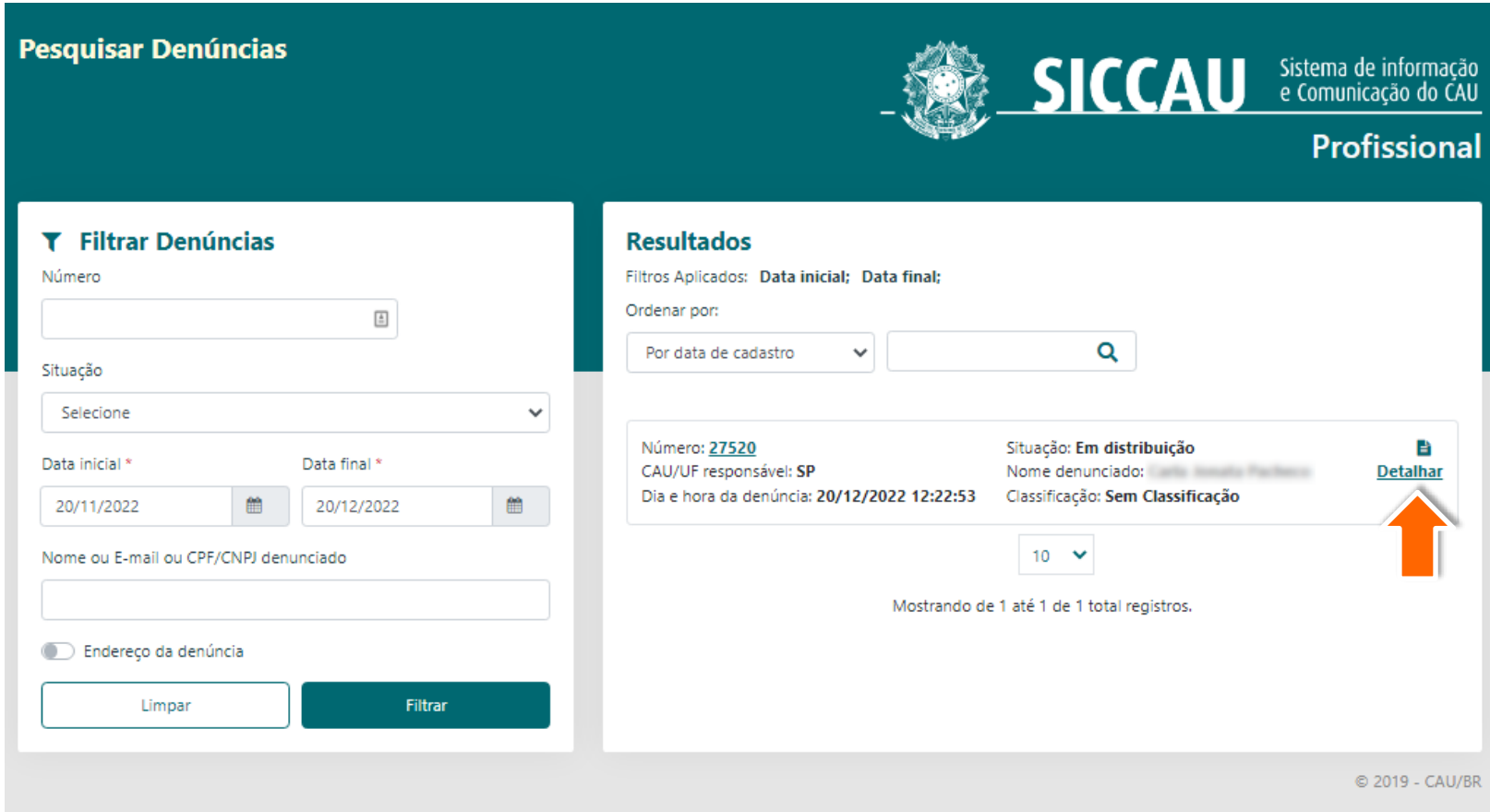

Será exibida a tela de detalhamento da denúncia cadastrada.

> Clique na aba **Movimento** para acompanhar o trâmite da denúncia, e na aba **Despacho** para visualizar os despachos relacionados.

Clique no botão indicado para **imprimir** a denúncia, caso deseje.

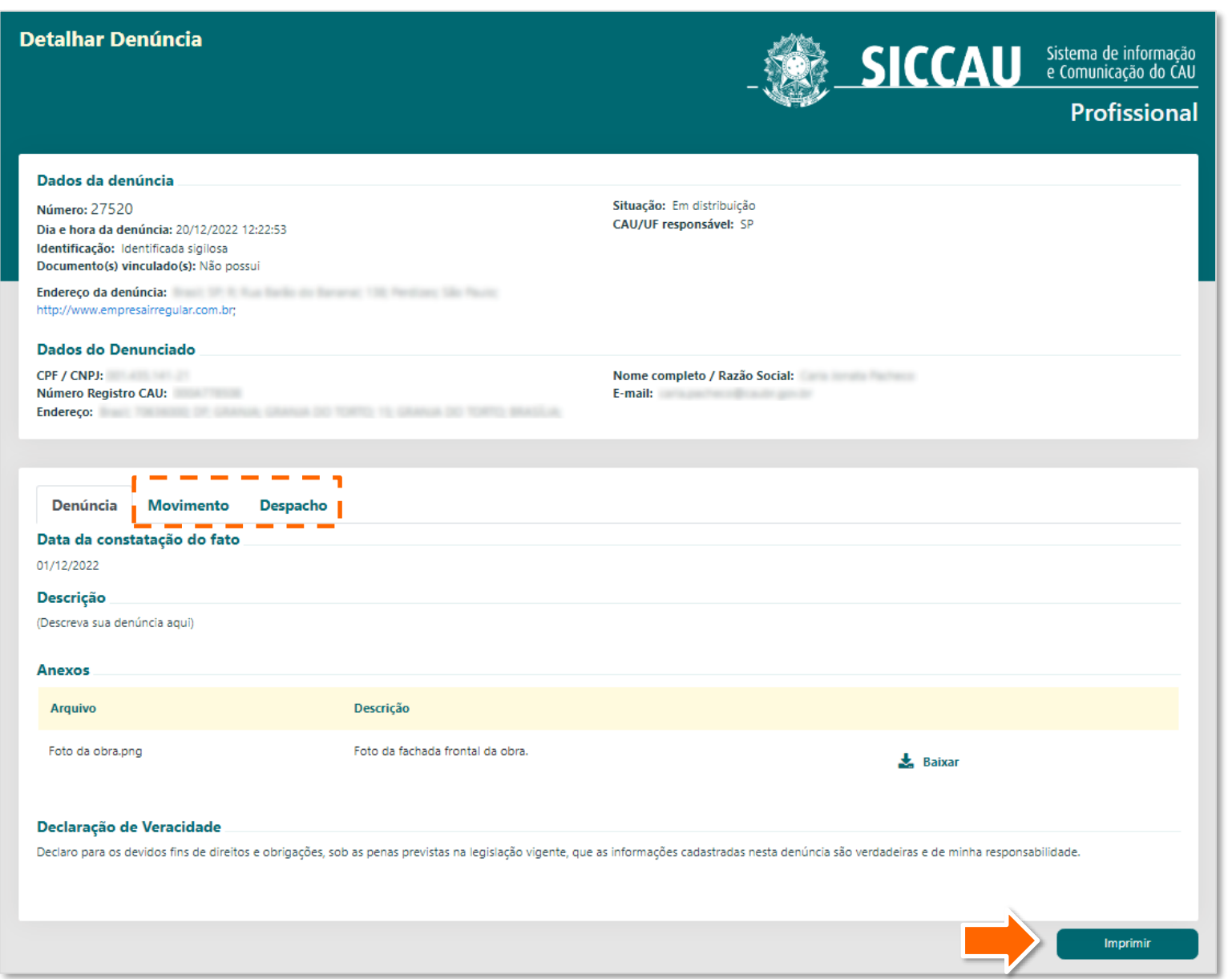

Na impressão, será exibida a janela com 4 opções de impressão. Ao optar pela impressão de denúncia simplificada, não serão exibidos os dados do denunciante.

Marque a caixa indicada caso deseje incluir na impressão os documentos ou imagens previamente anexados.

Por fim, clique em **Imprimir**.

Pronto! O documento será exibido em nova aba.

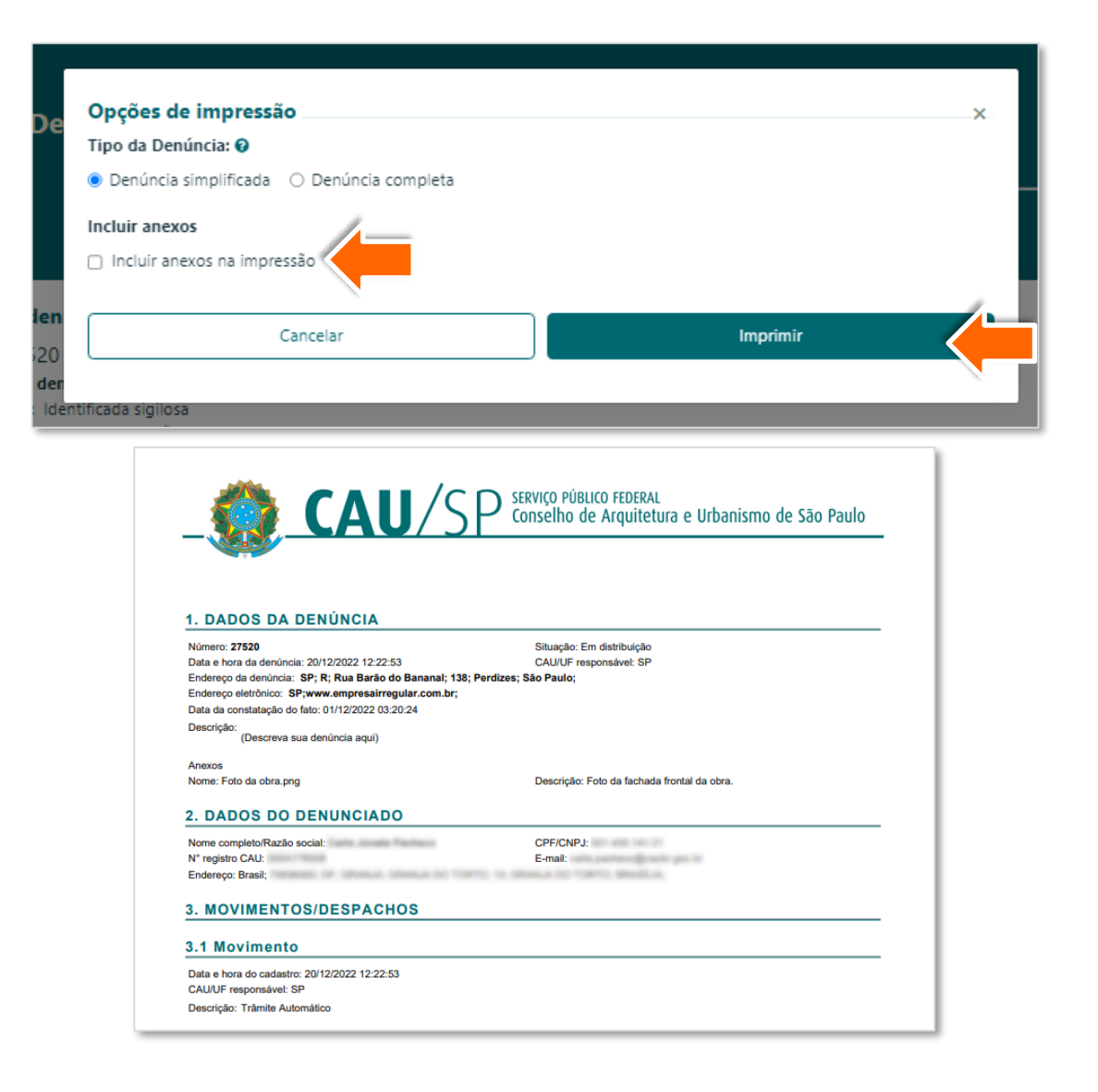

# COMO CADASTRAR DENÚNCIA ANÔNIMA

Acesse o endereço  $\sim$ [https://siccau.caubr.gov.br](http://www.serviços.caubr.gov.br/) e clique em "**Deseja realizar Denúncia Anônima?**".

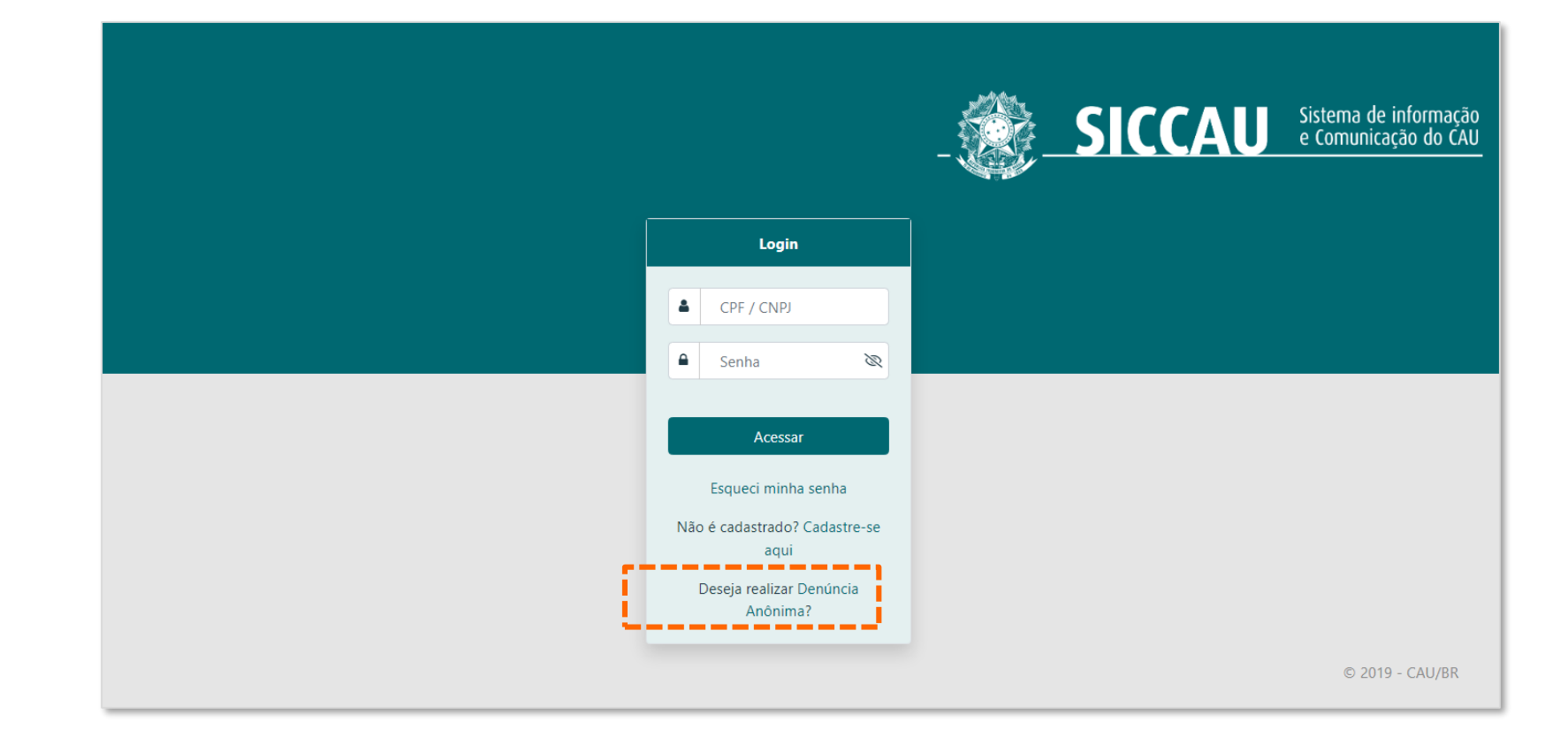

Preencha os **Dados da Denúncia** com a data de constatação e a descrição do fato.

> Se você possuir imagens ou documentos relacionados à denúncia, acrescente-os no campo **Arquivo**. Os itens acrescentados serão listados logo abaixo deste campo e uma breve descrição pode ser feita para cada um deles.

#### Cadastrar Denúncia - Anônima

Denuncia Anônima: Seus dados não serão cadastrados no formulário de denúncia. O CAU não terá conhecimento de sua identidade, por isso caso a denúncia seia acolhida, não haverá possibilidade de futura consulta ao andamento. A denúncia deverá conter todos os requisitos necessários que permitam a verificação da existência, em tese, de infração, uma vez que não será possível o contato posterior para acréscimo de informações. A ausênci elementos que subsidiem a apuração poderá acarretar no arquivamento da denúncia

Denuncia Identificada: Caso deseje acompanhar sua denuncia faça uma Denuncia Identificada, selecione o botão Cancelar no fim da página e na página de login selecione "Não é cadastrado? Cadastre-se aqui"

Referência: Resolução CAU/BR 198/2020 Art. 22 § 7º: "A admissão de denúncia anônima fica condicionada à verificação cautelosa dos fatos denunciados'

#### Dados da Denúncia <sup>O</sup>

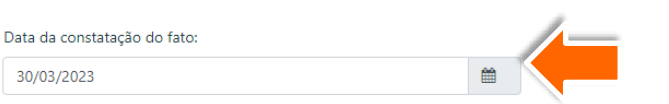

Caso tenha optado pela manifestação anônima ou pelo sigilo de seus dados, não informe dados que possam identificá-lo(a) neste item. Caso o faça, o sigilo ou anonimato não serão garantidos, uma vez que o(s) interessado(s)/denunciado(s) poderão ter acesso ao processo por meio do pedido de vistas ou cópia do mesmo, e conseguentemente ter acesso ao conteúdo da denúncia e seus anexos

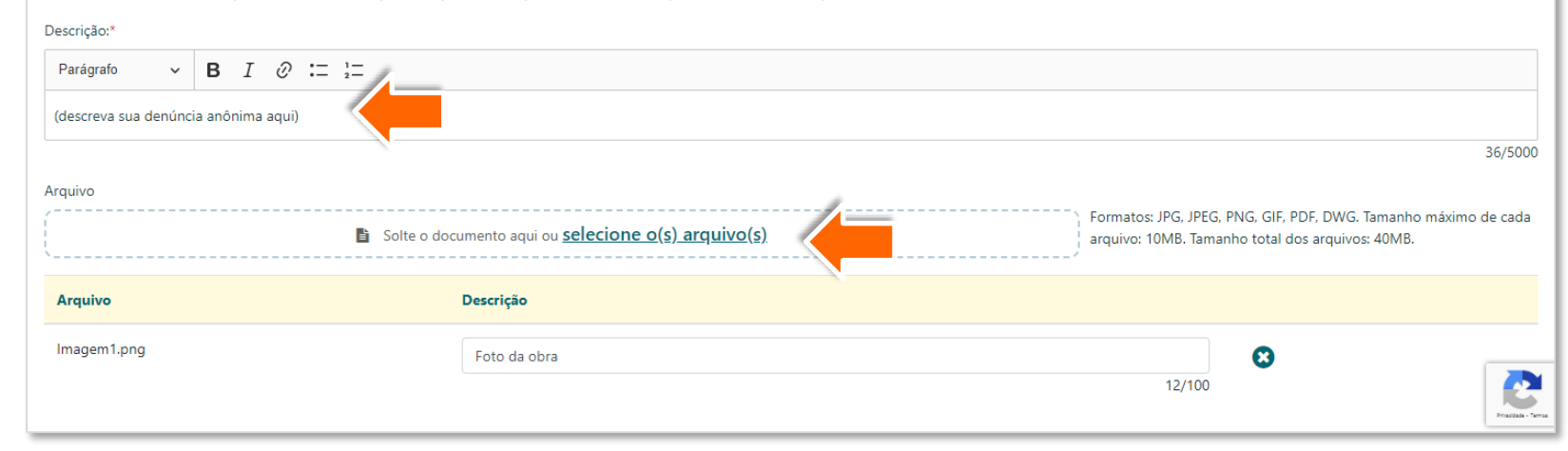

ATENÇÃO! Por se tratar de denúncia anônima, atente-se para não inserir nesta etapa quaisquer informações que possam identificá-lo(a) no decorrer do processo.

Role a tela para baixo e insira o **Endereço da Denúncia**, que pode ser físico ou eletrônico.

Ao selecionar Endereço físico surgirá a janela ao lado.

Insira o CEP para preenchimento automático ou, caso não o possua, selecione a caixa "Não Sei" e preencha as informações possíveis.

Em seguida, clique em **Adicionar**.

A funcionalidade de marcação do endereço de denúncia diretamente no mapa está sendo aperfeiçoada, e em breve estará disponível.

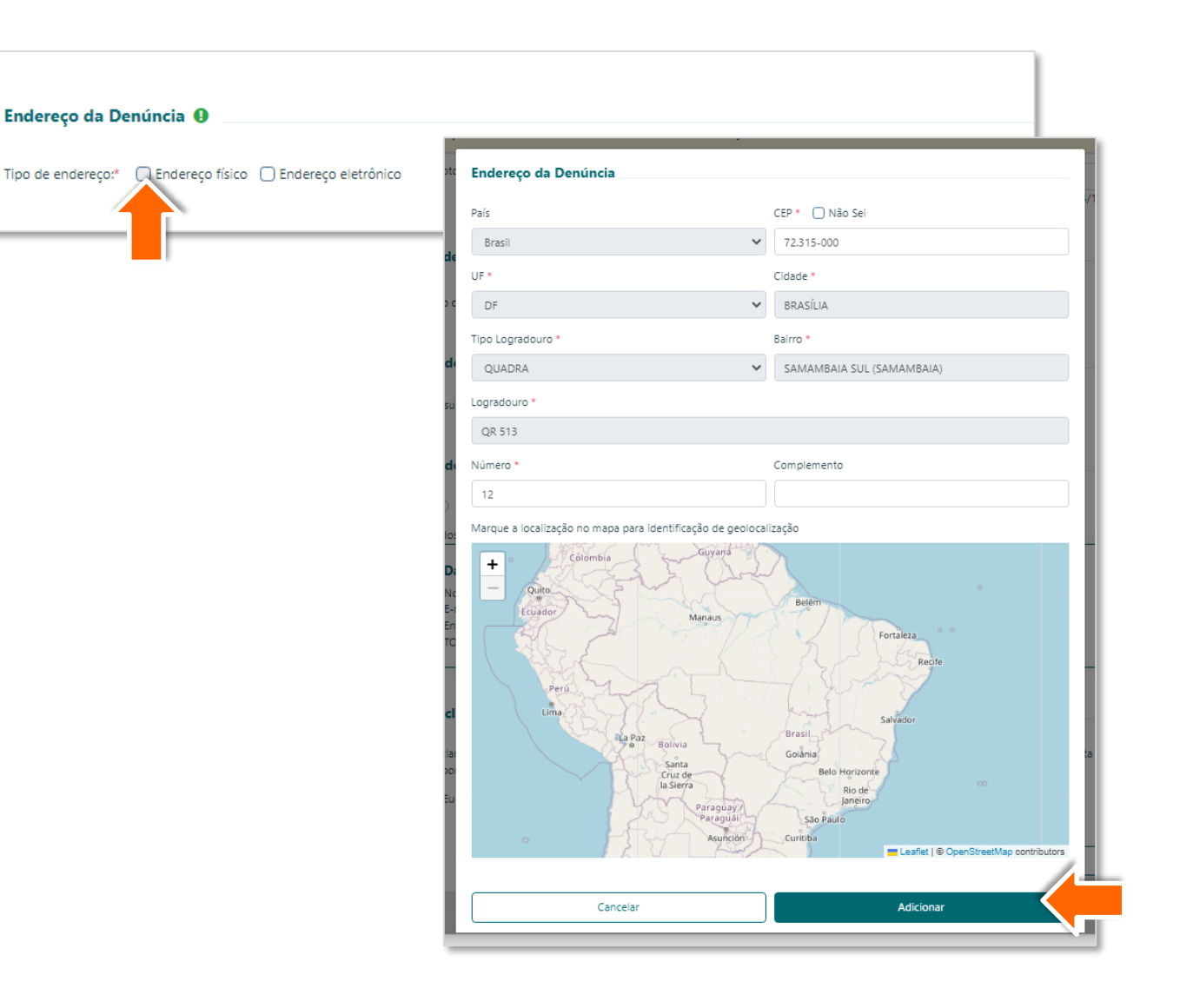

Caso você possua os **Dados do**  4 **Denunciado,** clique em **Sim**.

> Na janela que se abrirá, preencha o CPF/CNPJ e o CEP do denunciado, os campos em cinza serão preenchidos automaticamente.

Em seguida, clique em **Adicionar**.

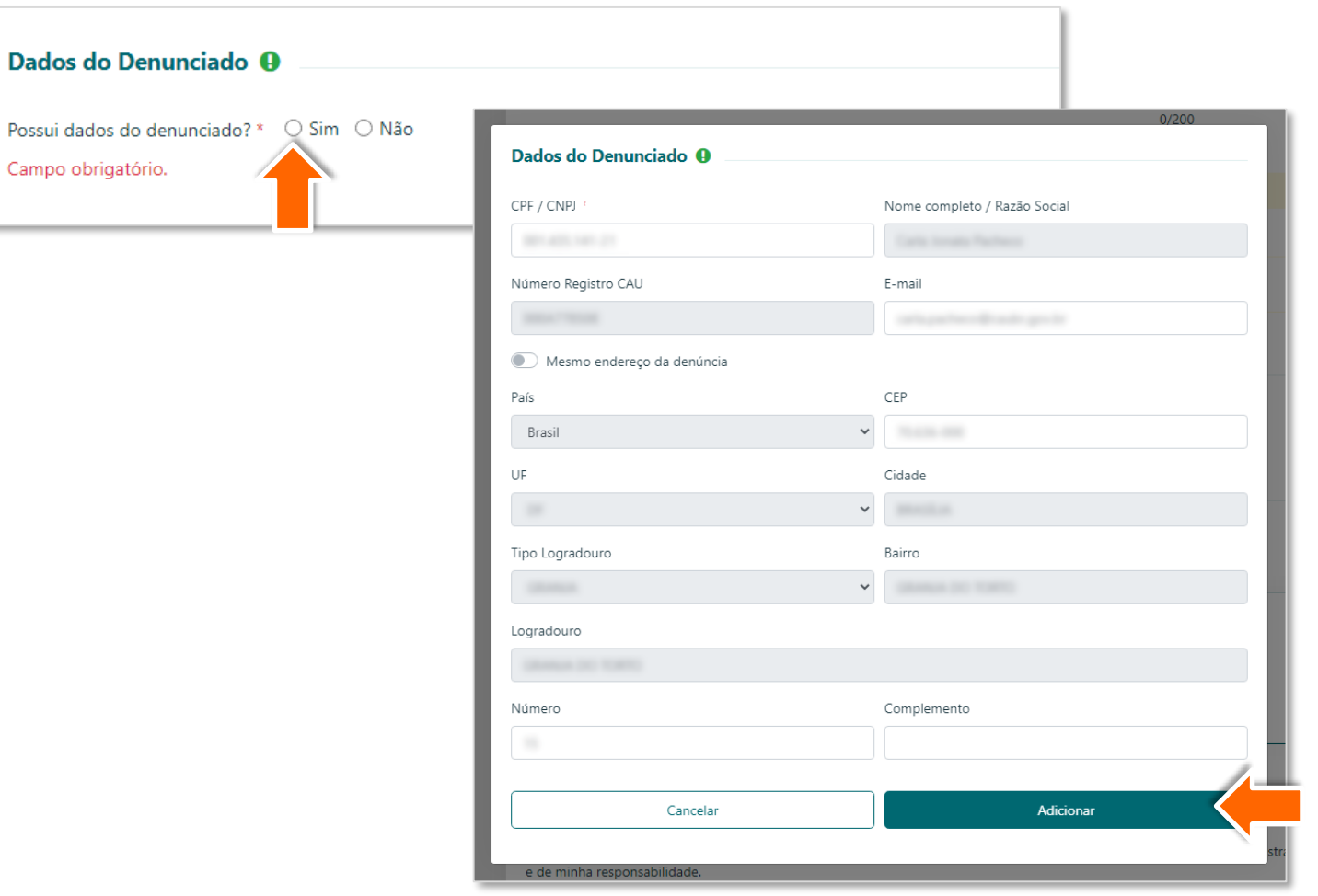

ATENÇÃO! A inclusão dos dados do denunciado não é obrigatória, mas quanto maior o número de informações corretas, mais fácil e precisa será a apuração dos fatos.

Por fim, clique na caixa de 5 seleção indicada para concordar com a **Declaração de Veracidade** e em seguida no botão **Cadastrar**.

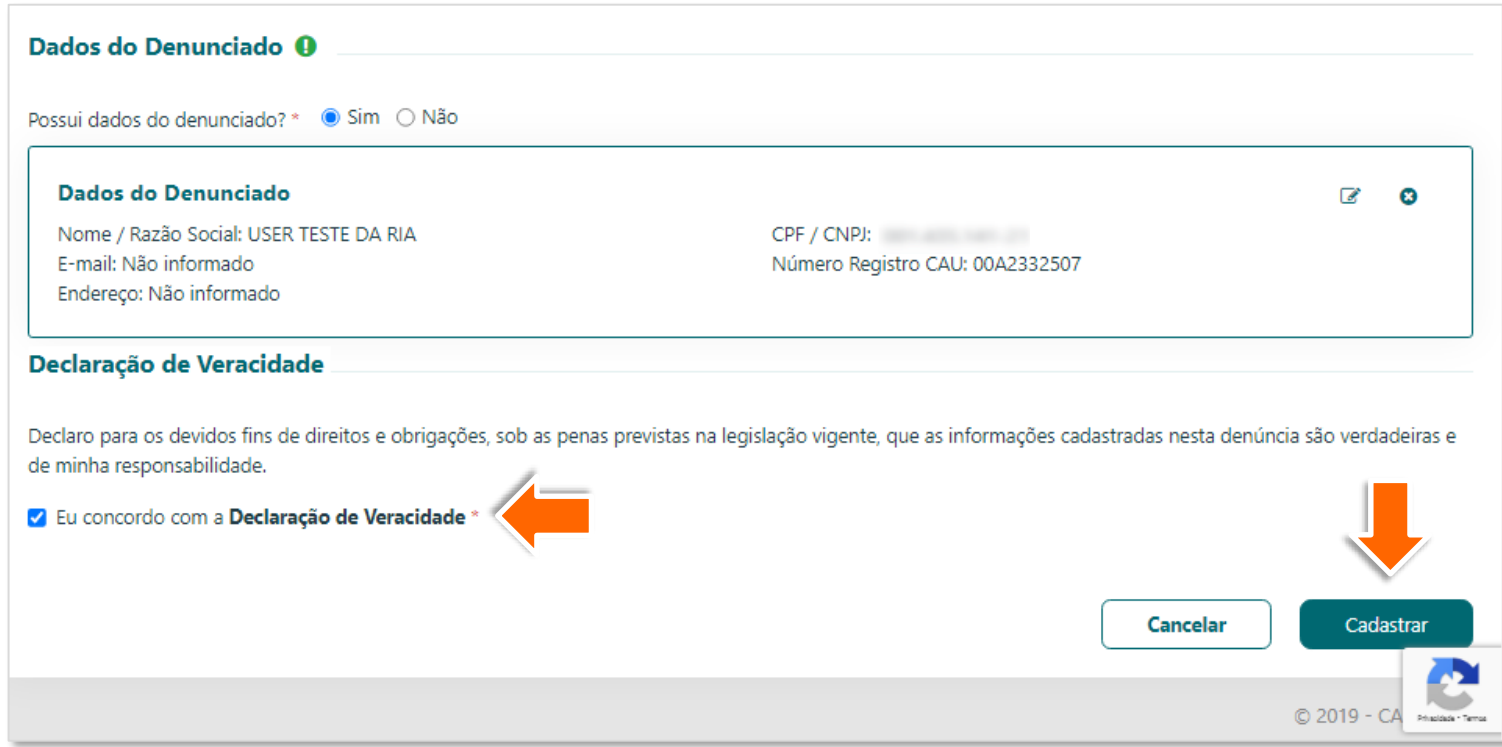

Pronto! O sistema exibirá mensagem 6 indicando que sua denúncia anônima foi cadastrada com sucesso.

Ressaltamos que, em denúncias anônimas, não será fornecido número de cadastro ou quaisquer outros dados que possibilitem o acompanhamento dos trâmites e despachos relacionados à denúncia.

**Denuncia Anônima:** Seus dados não serão cadastrados no formulário de denúncia. O CAU não terá conhecimento de sua identidade, por isso caso a denúncia seja acolhida, não haverá possibilidade de futura consulta ao andamento. A denúncia deverá conter todos os requisitos necessários que permitam a verificação da existência, em tese, de infração, uma vez que não será possível o contato posterior para acréscimo de informações. A ausência de elementos que subsidiem a apuração poderá acarretar no arquivamento da denúncia.

Denuncia Identificada: Caso deseje acompanhar sua denuncia faça uma Denuncia Identificada, selecione o botão Cancelar no fim da página e na página de login selecione "Não é cadastrado?

Referência: Resolução CAU/BR 198/2020 Art. 22 § 7º: "A admissão de denúncia anônima fica condicionada à verificação cautelosa dos fatos denunciados".

 $\vee$  Ok

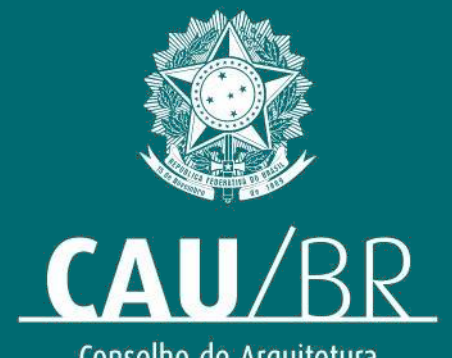

Conselho de Arquitetura<br>e Urbanismo do Brasil